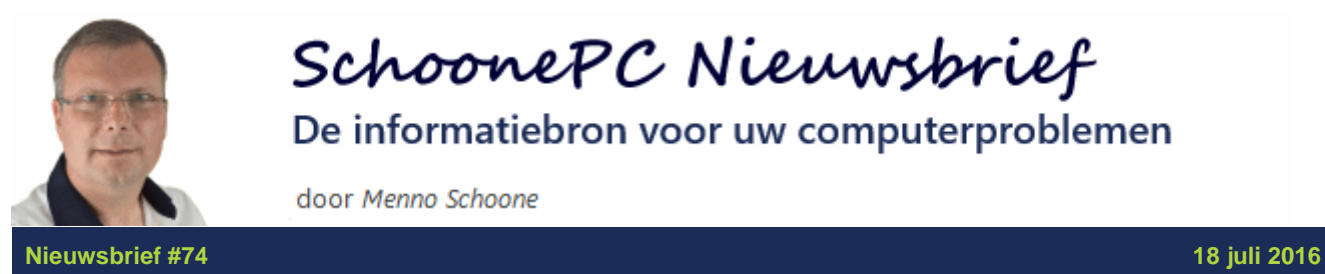

SchoonePC Nieuwsbrief De informatiebron voor uw computerproblemen

door Menno Schoone

## **Geachte nieuwsbrieflezer,**

Met de **Windows 10 Anniversary Update** laat Microsoft het eenjarig bestaan van Windows 10 niet onopgemerkt voorbij gaan. Deze grote (min of meer verplichte) service-update wordt vanaf 4 augustus aangeboden via [Windows Update.](https://www.schoonepc.nl/windows10/windows_10_instellingen_wijzigen_bijwerken_en_beveiliging.html) De wijzigingen zijn niet wereldschokkend: het menu [Start](https://www.schoonepc.nl/windows10/gebruikersinterface.html) en het venster [Instellingen](https://www.schoonepc.nl/windows10/windows_10_instellingen.html) zijn aangepast en er zijn enkele nieuwe functies toegevoegd. De website [www.SchoonePC.nl](https://www.schoonepc.nl/windows10.html) is reeds aangepast en vanaf 1 augustus is de nieuwe vierde editie van mijn [computerbijbel voor Windows 10](https://www.schoonepc.nl/boek/bestelboek.php) beschikbaar. Wilt u snel vertrouwd raken met Windows 10 dan kunt u eigenlijk niet om dit boek heen!

**LET OP:** Werkt u (nog) met Windows 7 of 8.1 en wilt u overstappen op Windows 10? Dan heeft u [tot 29 juli de tijd om de gratis upgrade te installeren](https://www.schoonepc.nl/windows10/gratis_update_naar_windows_10.html) en daarmee de licentie veilig te stellen.

In de [video-introductie](https://www.schoonepc.nl/brief/nieuwsbrief74.html) van deze nieuwsbrief krijgt u nog een toelichting op de gratis upgrade naar Windows 10, de Anniversary Update en de verderop

behandelde onderwerpen. Ik heb er weer veel tijd in gestoken, en wens u daarom veel plezier met het lezen van deze nieuwsbrief!

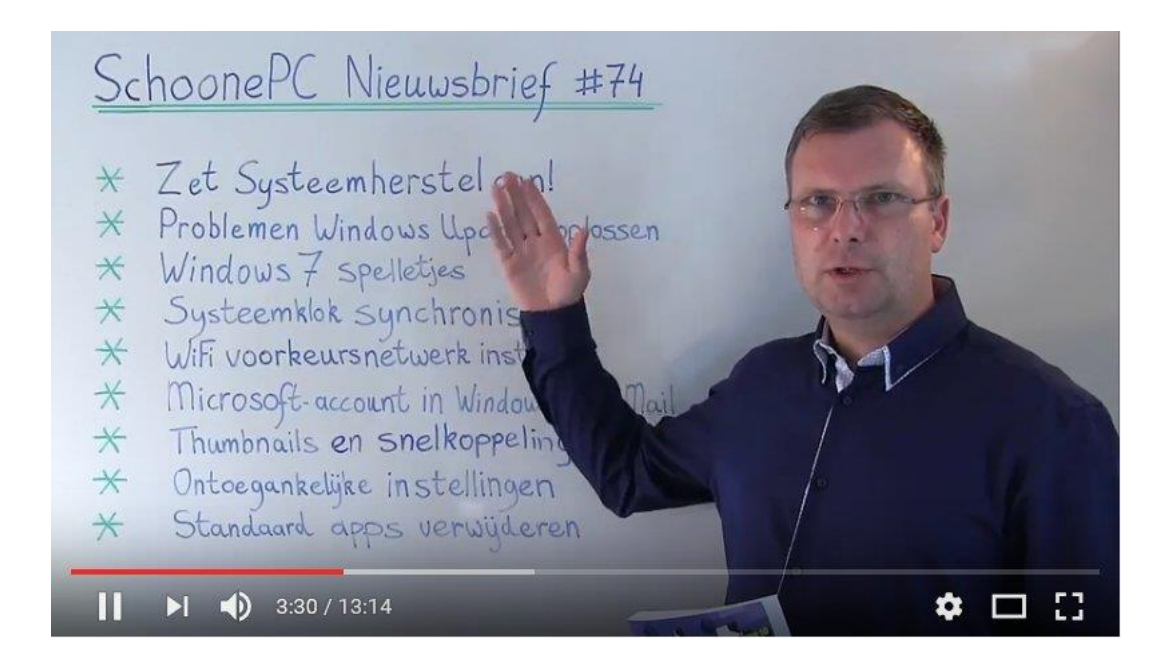

**PS:** Zie mijn [Facebook-pagina](http://www.facebook.com/mennoschoone) voor reacties op deze nieuwsbrief!

Met vriendelijke groet,

Menno Schoone

[www.SchoonePC.nl](https://www.schoonepc.nl/)

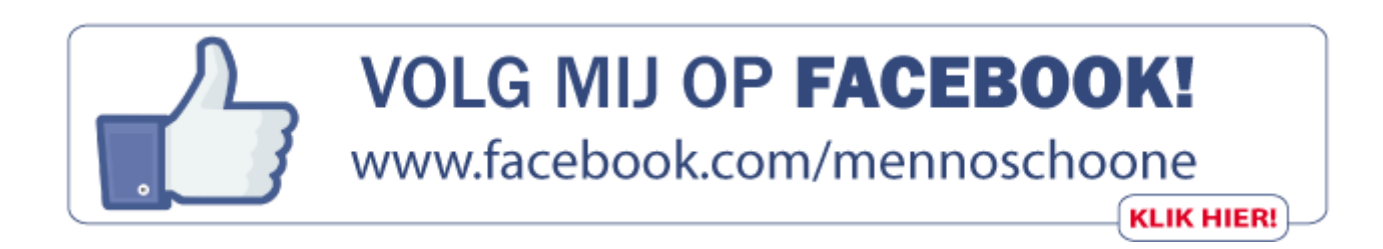

## **De onderwerpen in deze nieuwsbrief**

- [Zet systeemherstel in Windows 10 aan!](#page-6-0)
- [Problemen met Windows update oplossen](#page-8-0)
- [Klassieke Windows 7 spelletjes in ere herstellen](#page-9-0)
- [De systeemklok vaker laten synchroniseren](#page-10-0)
- [WiFi voorkeursnetwerk instellen](#page-11-0)
- [Ondersteuning Microsoft-account in Windows Live Mail](#page-12-0)
- [Icoontjes snelkoppelingen en thumbnails herstellen](#page-15-0)
- [Melding 'Sommige instellingen worden door uw organisatie beheerd'](#page-16-0)
- [Standaard Windows 10 apps verwijderen](#page-17-0)
- [Neveneffect verwijderen 'Snelle toegang'](#page-19-0)

En uiteraard nog enkele interessante lezersvragen:

- [Standaard programma instellen om een bestand te openen](#page-20-0)
- [Ontbrekende icoontjes van aan de taakbalk vastgepinde apps](#page-21-0)

### **Bent u al vertrouwd met Windows 10?**

Of heeft u juist de neiging de computer het raam uit te gooien? Ga dan mijn uitdaging aan om computerwijzer en -vaardiger te worden zodat u niet langer afhankelijk hoeft te zijn van de hulp van uw kinderen, kennissen of een duurbetaalde computerdokter.

### **Het boek dat uw computerleven verandert**

Ruim 13.000 lezers maken inmiddels gebruik van de [Computerbijbel voor Windows 10.](https://www.schoonepc.nl/boek/bestelboek.php) Gaat u ook deze uitdaging aan? Ga dan direct met de nieuwe editie aan de slag en voor u het weet bent u uw eigen computer de baas!

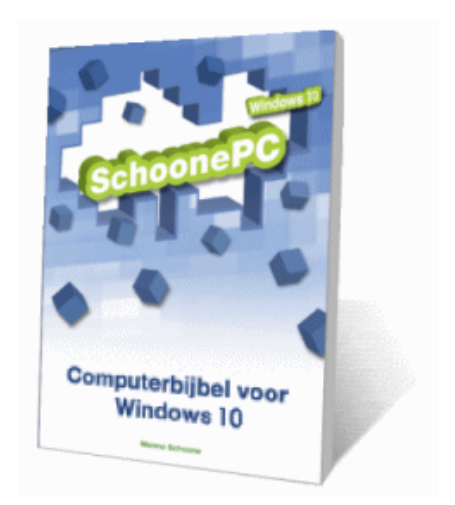

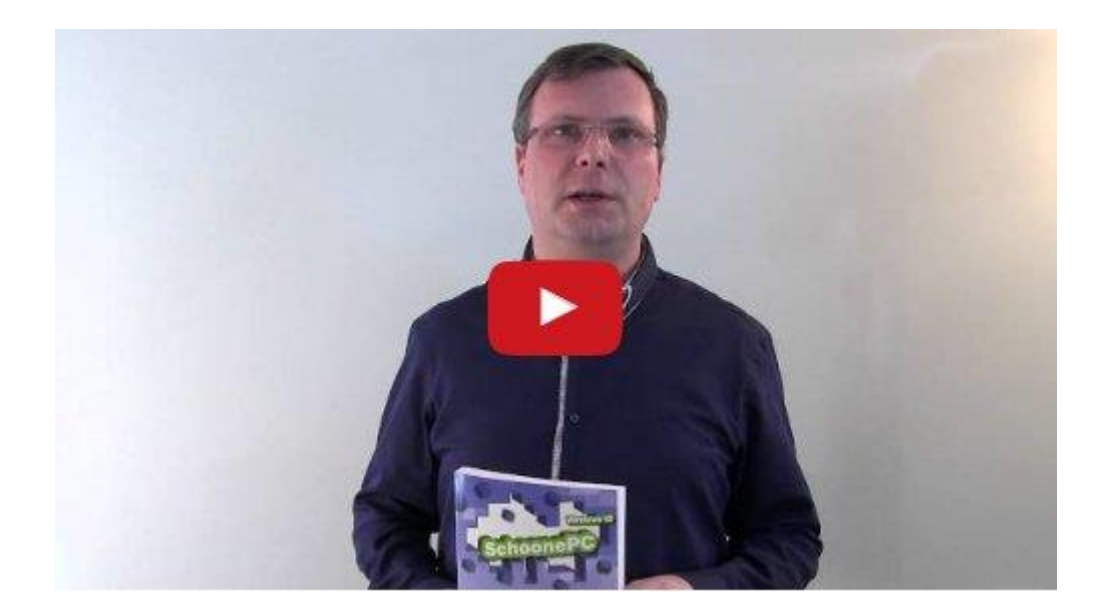

- Makkelijk leesbaar
- Hoge informatiedichtheid
- Geen verzendkosten
- Een 100 dagen retourgarantie
- Zie [www.schoonepc.nl/boek](https://www.schoonepc.nl/boek/bestelboek.php) voor meer informatie

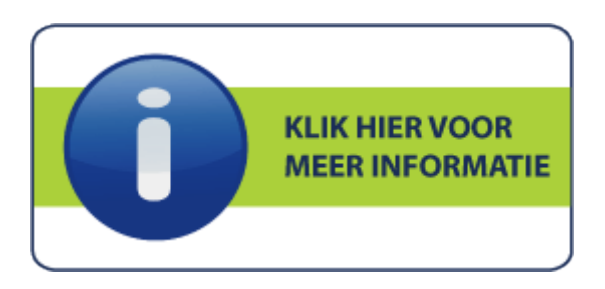

## **Wat lezers over de computerbijbel zeggen...**

*"Het boek is bijzonder handig en heeft me veel geholpen. Ook omdat je niet van A tot Z door het boek hoeft te gaan, maar enkel dat onderdeel leest wat je nodig hebt."*

Bernhard van Dijk

*"Ik heb genoten van het boek. Een behoorlijk aantal tips gebruik ik zelfs dagelijks. Vaak hoor ik links en rechts negatief praten over Windows 10, maar als je ze dan een aantal bruikbare tips uit jouw computerbijbel geeft dan zijn ze ineens een stuk enthousiaster. Ik zou dus zeggen: hartstikke bedankt voor het vele werk dat heeft geleid tot de computerbijbel Windows 10."*

Henk Joling

*"De pareltjes van tips in de boeken zijn om van te smullen! In de computerbijbel vind ik al meteen de oplossingen voor plannen en vragen die ik had. Via internet is natuurlijk ook veel te vinden, maar dat kost heel veel tijd. Jullie boek is erg mooi vormgegeven en heel duidelijk in al zijn uitleg met heel fijne tips over hulpsoftware. Kortom, niets dan lof!"*

Wouter Japing

(zie [www.schoonepc.nl/boek](https://www.schoonepc.nl/boek/bestelboek.php) voor meer reacties)

### <span id="page-6-0"></span>**Zet systeemherstel in Windows 10 aan!**

Systeemherstel (bekend van eerdere Windows-versies) maakt het mogelijk om Windows te herstellen naar een eerder gemaakt systeemherstelpunt. Deze herstelfunctie is bijzonder nuttig wanneer Windows op de een of andere manier in de problemen komt, bijvoorbeeld na installatie van kwaadwillende software of een desastreus verlopen Windows-update. Deze herstelfunctie kan zelfs voorkomen dat Windows opnieuw moet worden geïnstalleerd, een echte redder in nood dus!

Echter, na installatie van Windows 10 is systeemherstel standaard uitgeschakeld! Waarom Microsoft hiervoor heeft gekozen is een raadsel, er wordt blijkbaar de voorkeur gegeven aan de [systeemherstel mogelijkheden van Windows 10.](https://www.schoonepc.nl/windows10/windows_10_instellingen_wijzigen_bijwerken_en_beveiliging.html#systeemherstel) In tegenstelling tot Systeemherstel wordt echter niet de mogelijkheid geboden om Windows te herstellen naar een eerder gemaakt herstelpunt. Het is daarom verstandig om via het [configuratiescherm,](file:///J:/PC/windows10/configuratiescherm.html) onderdeel **Herstel**, optie

**Systeemherstel configureren** te controleren of Systeemherstel actief is. Met de knop **Configureren** is per partitie in te stellen of systeemherstel op de betreffende partitie actief is, voor een goede werking is het belangrijk dat systeemherstel voor de WIndows-partitie is ingeschakeld. Na inschakelen is het verstandig direct een herstelpunt aan te maken (knop **Maken**) zodat vanaf dat moment systeemwijzigingen ongedaan gemaakt kunnen worden.

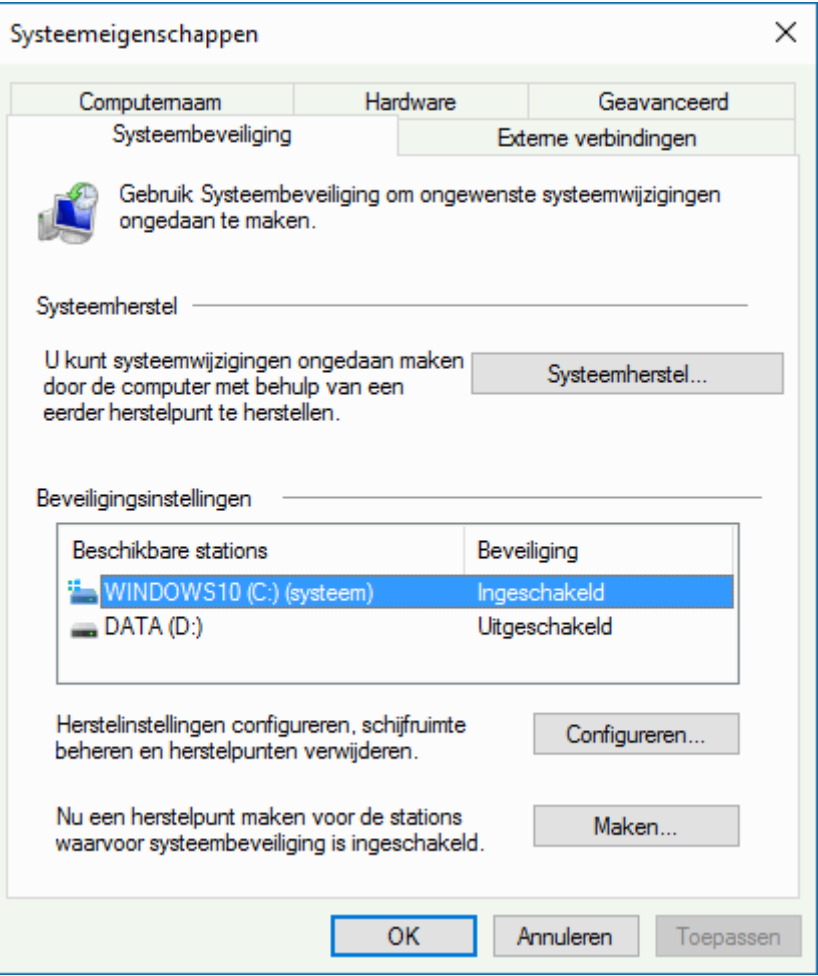

De herstelgegevens worden per partitie apart opgeslagen in de verborgen

systeemmap **System Volume Information** als zogenaamde systeemherstelpunten

en kunnen met de knop **Systeemherstel** (of via het configuratiescherm, onderdeel

**Herstel**, optie **Systeemherstel starten**) op elk gewenst moment worden

teruggezet.

[deze informatie is terug te vinden op de website](https://www.schoonepc.nl/windows10/systeemherstel.html)

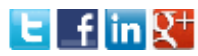

### <span id="page-8-0"></span>**Problemen met Windows update oplossen**

Problemen met de updatefunctie van Windows zijn helaas geen zeldzaamheid: zo komt het voor dat afgehandelde updates na een herstart toch weer opnieuw worden aangeboden of toont Windows elke keer weer een foutmelding omdat een specifieke update niet is gelukt. De meeste problemen met Windows Update worden opgelost via het [configuratiescherm,](https://www.schoonepc.nl/windows10/configuratiescherm.html) onderdeel **Probleemoplossing**, link **Problemen met Windows Update oplossen**. Is het probleem nog steeds niet opgelost? Zie dan mijn website voor andere mogelijke [oplossingen voor](https://www.schoonepc.nl/windows10/windows_10_instellingen_wijzigen_bijwerken_en_beveiliging.htmlhttps:/www.schoonepc.nl/windows10/windows_10_instellingen_wijzigen_bijwerken_en_beveiliging.html)  [problemen met Windows-update.](https://www.schoonepc.nl/windows10/windows_10_instellingen_wijzigen_bijwerken_en_beveiliging.htmlhttps:/www.schoonepc.nl/windows10/windows_10_instellingen_wijzigen_bijwerken_en_beveiliging.html)

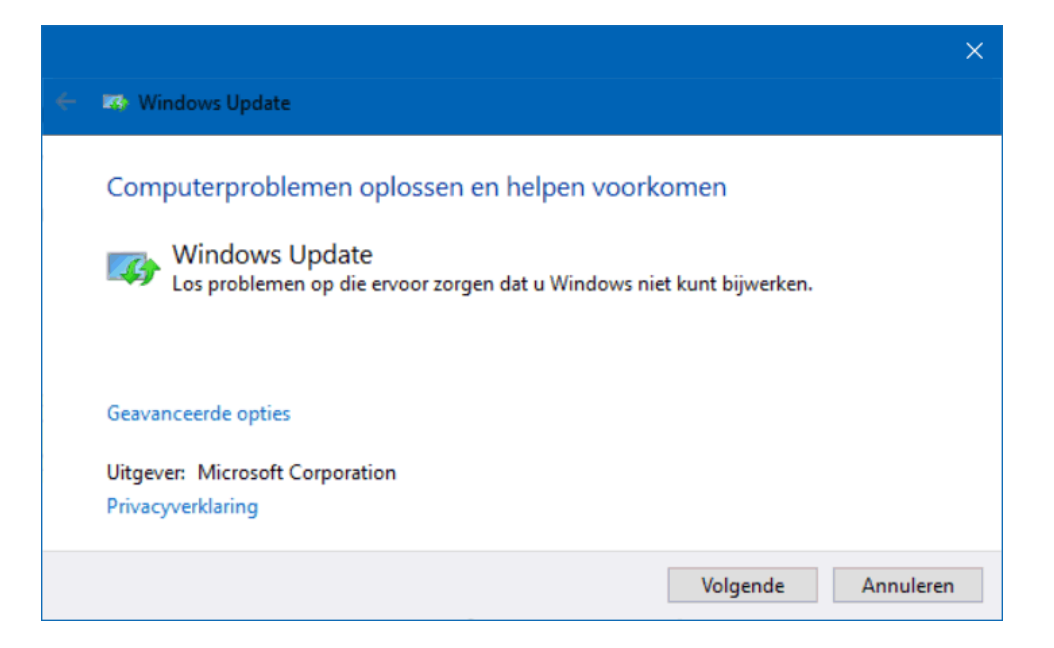

## <span id="page-9-0"></span>**Klassieke Windows 7 spelletjes in ere herstellen**

U kent ze vast nog wel: de zogenaamde 'ontspannende' spellen uit Windows 7: Mijnenvegen, Patience, FreeCell, Hartenjagen, Purble Place, Spider Solitaire, Chess Titans, Mahjong Titans, Backgammon, Checkers en Spades. Met de invoering van de [Windows Store](https://www.schoonepc.nl/windows10/apps_windows_store.html) en het [Microsoft-account](https://www.schoonepc.nl/windows10/microsoft_account.html) zijn ze vervangen door zelf te downloaden apps (zoals de **Microsoft Solitair Collection**). Deze moderne apps zijn echter lang niet zo leuk als de klassieke Windows 7-spelletjes. Met **Windows 7 games for Windows 10 and 8** (download:

[www.winaero.com/download.php?view.1836;](http://winaero.com/download.php?view.1836) negeer de tweaktool aan het einde van de setup) zijn de originele spellen echter eenvoudig in ere te herstellen.

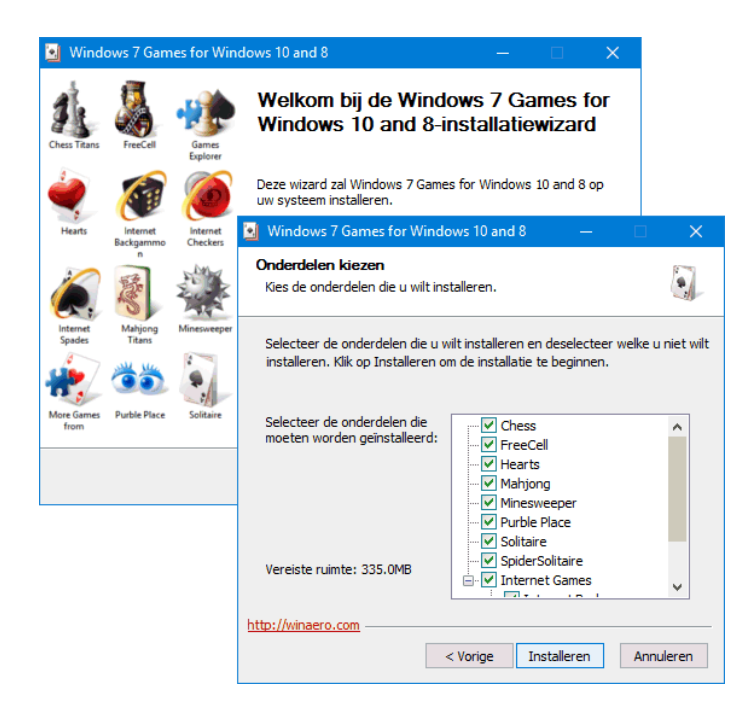

*Met dank aan Arno*

### <span id="page-10-0"></span>**De systeemklok vaker laten synchroniseren**

Omdat de systeemklok enkele seconden of minuten per week kan afwijken (te controleren met de website [www.time.is\)](http://www.time.is/) wordt de systeemtijd automatisch eenmaal per week gesynchroniseerd met de standaardtijd. Blijft de systeemklok afwijken dan kan de synchronisatie handmatig worden uitgevoerd door de optie **Tijd automatisch instellen** uit- en weer in te schakelen. Praktischer is echter om dit te automatiseren door het synchronisatie-interval te wijzigen van wekelijks (604800 seconden) in dagelijks (86400 seconden). Wijzig hiervoor met de [registereditor](https://www.schoonepc.nl/optim/register.html) in de registersleutel **HKLM\SYSTEM\CurrentControlSet\ Services\W32Time\TimeProviders\NtpClient** de registerwaarde **SpecialPollInterval** in de decimale waarde **86400** (of **43200** om de tijd tweemaal per dag te synchroniseren).

**TIP:** Loopt de systeemtijd één of meerdere uren uit de pas, controleer dan via **Instellingen**, onderdeel **Tijd en taal**, sub **[Datum en tijd](https://www.schoonepc.nl/windows10/windows_10_instellingen_onderdeel_tijd_en_taal.html#datum_tijd)** of de tijdzone correct is ingesteld. Moeten datum en tijd na elke herstart opnieuw worden ingesteld, vervang dan de knoopbatterij op het moederbord.

*Met dank aan Rob Dekker*

 $E$  fing<sup>+</sup> [deze informatie is terug te vinden op de website](https://www.schoonepc.nl/windows10/windows_10_instellingen_onderdeel_tijd_en_taal.html#datum_tijd)

## <span id="page-11-0"></span>**WiFi voorkeursnetwerk instellen**

Zijn op één locatie verschillende draadloze netwerken toegankelijk dan is het knap irritant wanneer elke keer weer automatisch verbinding wordt gemaakt met het 'verkeerde' netwerk. Door per locatie een voorkeursnetwerk in te stellen, wordt voortaan direct verbinding met het juiste netwerk gemaakt. Dit kan eenvoudig met de tool **WiFi Profile Manager** (download: [www.thewindowsclub.com/wifi-profile](http://www.thewindowsclub.com/wifi-profile-manager-windows-8)[manager-windows-8\)](http://www.thewindowsclub.com/wifi-profile-manager-windows-8): klik met rechts op het betreffende netwerk en plaats deze met de optie **Move Up** bovenin de lijst.

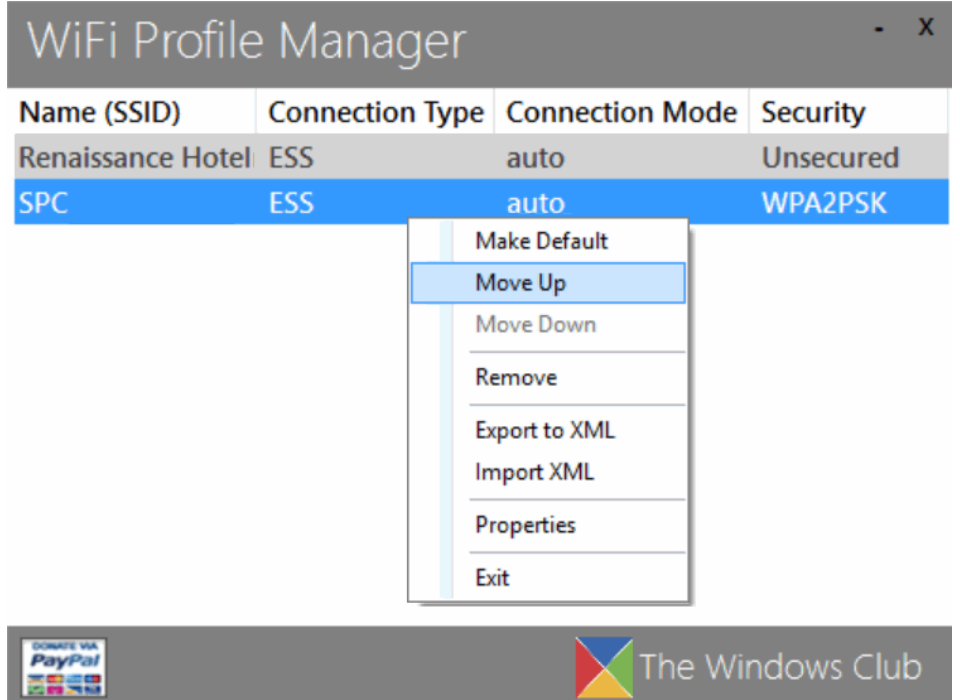

### <span id="page-12-0"></span>**Ondersteuning Microsoft-account in Windows Live Mail**

Microsoft heeft recent heel wat stof doen opwaaien met de mededeling dat, vanwege aanpassingen aan het communicatieprotocol, [Microsoft-accounts](https://www.schoonepc.nl/windows10/microsoft_account.html) (emailadressen van Outlook, Hotmail, Live en MSN) niet langer in [Windows Live Mail](https://www.schoonepc.nl/tools/windowslivemail2011.html) beheerd kunnen worden. Volgens Microsoft kan alleen nog het vernieuwde AESprotocol van Microsoft worden gebruikt, vandaar dat [Microsoft adviseert Windows](http://answers.microsoft.com/nl-nl/windowslive/forum/livemail-sync/windows-live-mail-2012-synchronisatie-met/7ff3038d-c9d4-4778-8ddd-64feedafc7af?auth=1)  [Live Mail aan de kant te schuiven](http://answers.microsoft.com/nl-nl/windowslive/forum/livemail-sync/windows-live-mail-2012-synchronisatie-met/7ff3038d-c9d4-4778-8ddd-64feedafc7af?auth=1) en over te stappen op [Outlook,](https://www.schoonepc.nl/instal/emailoutlook.html) de app [Mail](https://www.schoonepc.nl/windows10/apps_windows_store.html) of de webmailservice [www.outlook.com.](http://www.outlook.com/)

Ze vergeten daarbij echter gemakshalve te vermelden dat het nog steeds mogelijk is om een Microsoft-account vanuit Windows Live Mail te beheren door gebruik te maken van het POP- [of IMAP-protocol.](https://www.schoonepc.nl/nieuwsbrief/tips_versturen_email.html) Bij het POP-protocol worden de berichten lokaal op de computer beheerd terwijl bij het IMAP-protocol de berichten online op de server blijven staan (zodat het e-mailadres vanaf verschillende computers is te beheren). Houd er wel rekening mee dat het nieuwe EAS-protocol vanwege de snelheid en efficiency een beter alternatief is. Hieronder staat beschreven hoe in Windows Live Mail het e-mailaccount als POP en als IMAP is in te stellen, op vergelijkbare wijze kan het echter ook met een ander mailprogramma.

### **POP-instellingen voor Microsoft-accounts**

Voor het beheren van een Microsoft-account als POP-account vanuit een emailprogramma moet eerst POP worden ingeschakeld via de webmailservice [www.outlook.com,](http://www.outlook.com/) tandwieltje, **Opties**, optie **Verbinding maken met apparaten en apps via POP**. Stel vervolgens in Windows Live Mail het account in door het emailadres en bijbehorend wachtwoord op te geven en de optie **Serverinstellingen handmatig configureren** te activeren. De benodigde mailservers zijn **pop3.live.com** (voor inkomende e-mail) en **smtp.live.com** (voor uitgaande email). Voor toegang tot de server voor uitgaande e-mail van een Microsoftaccount is verificatie vereist. De verbindingen met de POP3- en SMTP-server moeten worden versleuteld met SSL. Gebruik voor POP3 poort **995** en voor SMTP poort **25** (ook deze instellingen kunnen via de aanvullende eigenschappen van het account worden gewijzigd). Ontstaan problemen bij het verzenden via poort **25**, probeer dan poort **587**.

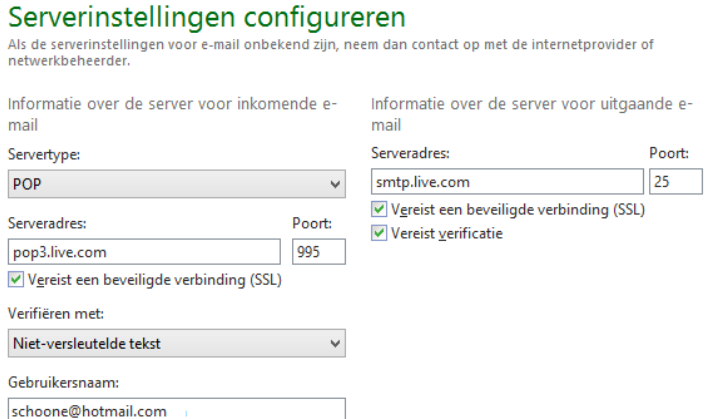

### **IMAP-instellingen voor Microsoft-accounts**

Een Microsoft-account is op vergelijkbare wijze als IMAP-account in te stellen. Het servertype is IMAP en de benodigde mailservers zijn **imap-mail.outlook.com** (voor inkomende e-mail) en **smtp-mail.outlook.com** (voor uitgaande e-mail). Versleutel de verbinding met de IMAP- en SMTP-servers met SSL, stel poort **993** in voor het IMAP-protocol en poort **587** voor het SMTP-protocol. Voor toegang tot de server voor uitgaande e-mail is verificatie vereist, vergeet deze optie dus niet te activeren.

> $E$  f in  $R^+$ [deze informatie is terug te vinden op de website](https://www.schoonepc.nl/nieuwsbrief/tips_versturen_email.html)

# <span id="page-15-0"></span>**Icoontjes snelkoppelingen en thumbnails herstellen**

Worden de icoontjes van snelkoppelingen en/of de miniatuurweergaven van afbeeldingen niet goed weergegeven? Verwijder ze dan met [Windows](file:///J:/PC/windows10/schijfopruiming_schijfdefragmentatie.html)  [Schijfopruiming](file:///J:/PC/windows10/schijfopruiming_schijfdefragmentatie.html) zodat de betreffende iconen en thumbnail afbeeldingen opnieuw aangemaakt moeten worden. Wordt het probleem hiermee niet opgelost? Dan biedt **Thumbnail and Icon Cache Rebuilder** (download:

[www.thewindowsclub.com/icon-cache-rebuilder-for-windows-10\)](http://www.thewindowsclub.com/icon-cache-rebuilder-for-windows-10) nog een alternatieve methode om de icoontjes en miniatuurweergaven te herstellen. Selecteer de te repareren onderdelen, druk op de knop **Rebuild** en herstart Windows.

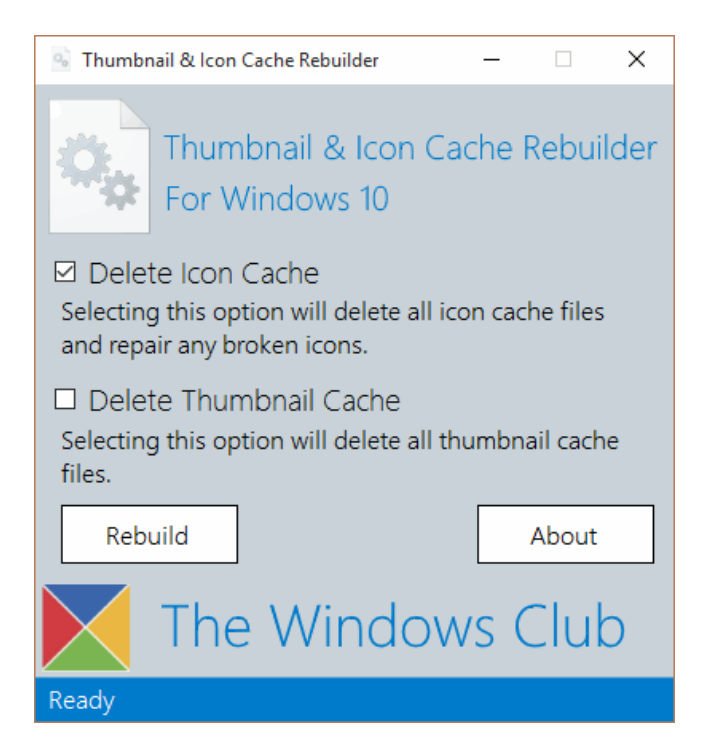

# <span id="page-16-0"></span>**Melding 'Sommige instellingen worden door uw organisatie beheerd'**

Zijn sommige instellingen in het venster **[Instellingen](https://www.schoonepc.nl/windows10/windows_10_instellingen.html)** ontoegankelijk terwijl tegelijkertijd bovenin het betreffende venster de melding **Sommige instellingen worden door uw organisatie beheerd** wordt getoond? Vooralsnog lijkt dit probleem veroorzaakt te worden door geïnstalleerde software (zoals tweak- /cleantools, beveiligingssoftware, e.d.), een bug in Windows 10 is echter ook niet uit te sluiten. Meestal verdwijnt dit probleem door met de [register-editor](https://www.schoonepc.nl/optim/register.html) in de registersleutel **HKCU\SOFTWARE\Policies\Microsoft\**

**Windows\CurrentVersion\PushNotifications** de DWORD-waarde

**NoToastApplicationNotification** te wijzigen in **0**. Herstart tot slot de computer.

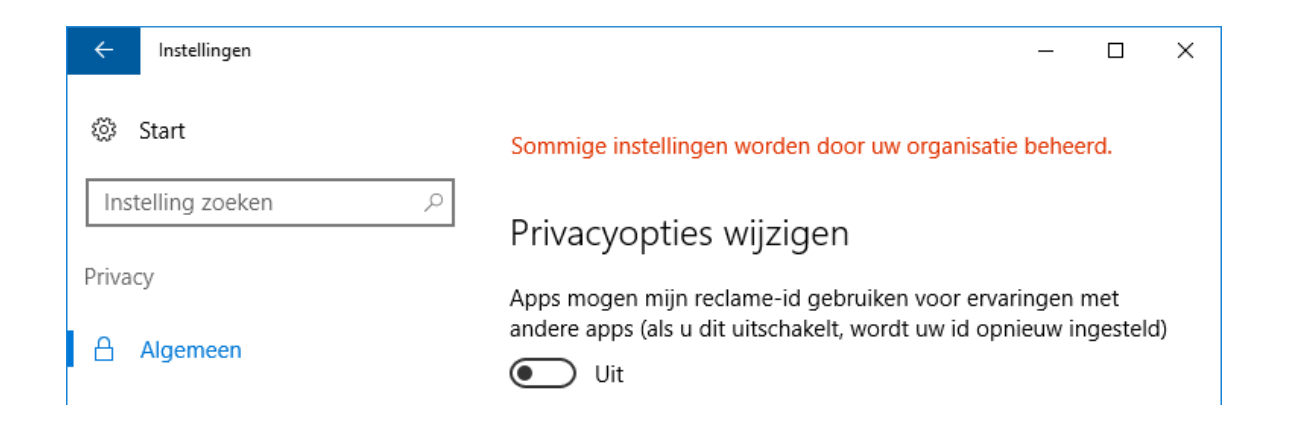

deze informatie is terug [te vinden op de website](https://www.schoonepc.nl/windows10/windows_10_instellingen.html)

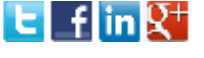

### <span id="page-17-0"></span>**Standaard Windows 10 apps verwijderen**

Hoewel de standaard in Windows 10 aanwezig apps (zoals 3D Builder, Agenda, Mail, Camera, Groove Muziek, Kaarten, Films en TV, Nieuws, Sport, Weer, OneNote, Xbox, Office downloaden, e.d.) handig kunnen zijn, vinden velen ze overbodig. Op de officiële manier (via **[Instellingen](https://www.schoonepc.nl/windows10/windows_10_instellingen_onderdeel_systeem.html#apps)**, onderdeel **Systeem**, sub **Apps en [onderdelen](https://www.schoonepc.nl/windows10/windows_10_instellingen_onderdeel_systeem.html#apps)**) kunnen slechts enkele van de standaardapps worden verwijderd. Dat is niet voor niets, het verwijderen van de standaardapps kan namelijk problemen veroorzaken bij andere Windows-onderdelen die gebruik maken van de verwijderde app.

Zitten de apps u niet in de weg? Laat ze dan gewoon staan en sla de rest van dit artikel over. Wilt u toch standaard apps verwijderen dan kan dat met een aantal ingewikkelde PowerShell commando's. Het kan echter ook met de tool

**10AppsManager** (download: [www.thewindowsclub.com/10appsmanager-](http://www.thewindowsclub.com/10appsmanager-windows-10)

[windows-10\)](http://www.thewindowsclub.com/10appsmanager-windows-10). Met deze tool zijn de standaard apps eenvoudig te verwijderen (de zoekassistent Cortana en de browser [Edge](https://www.schoonepc.nl/windows10/microsoft_edge.html) worden niet vermeld omdat ze teveel in Windows 10 zijn geïntegreerd). Maak uit voorzorg wel eerst een systeemherstelpunt (via het configuratiescherm, onderdeel **Herstel**, link **Systeemherstel configureren**, knop **Maken**). Verwijderde apps kunnen via de

[Store](https://www.schoonepc.nl/windows10/apps_windows_store.html) worden hersteld.

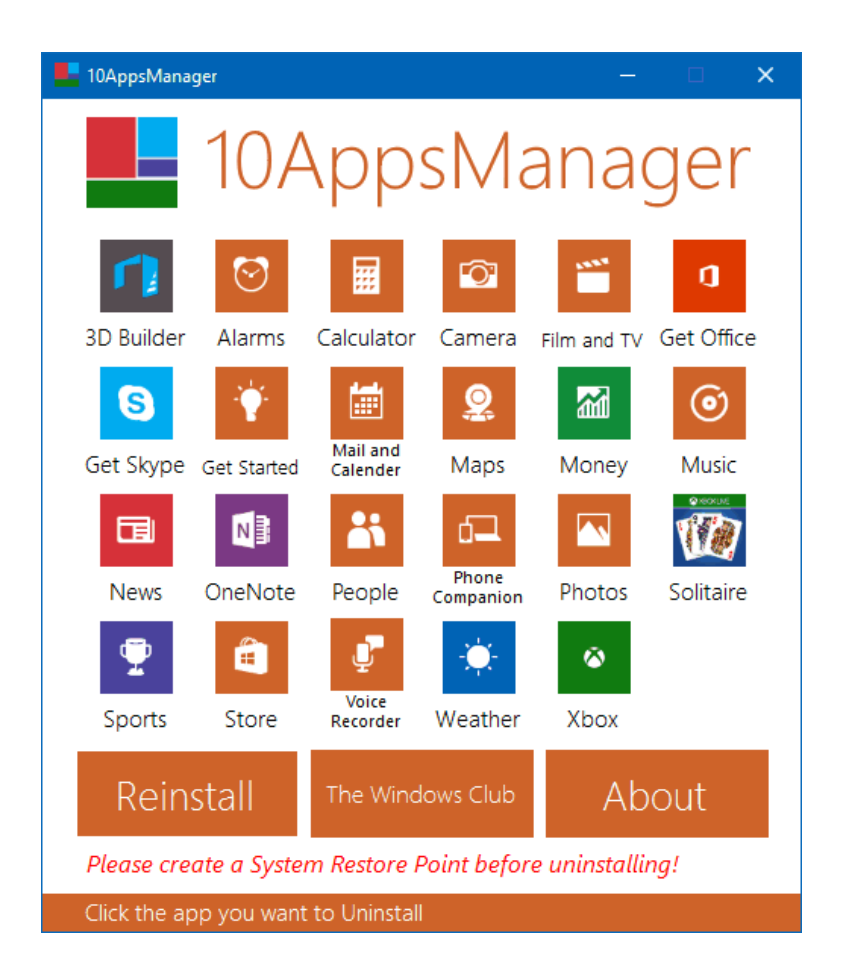

**TIP:** Zoals de via de knop **Reinstall** weergegeven informatie aangeeft, zijn de verwijderde apps opnieuw vanuit de powershell (te openen via het Win-X menu, optie **Opdrachtprompt (als administrator)**, commando **POWERSHELL**) te installeren met het commando **Get-AppxPackage -AllUsers| Foreach {Add-AppxPackage -DisableDevelopmentMode -Register** 

**"\$(\$\_.InstallLocation)\AppXManifest.xml"}**.

[deze informatie is terug te vinden op de website](https://www.schoonepc.nl/windows10/apps_windows_store.html)

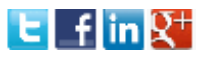

# <span id="page-19-0"></span>**Neveneffect verwijderen 'Snelle toegang'**

In [nieuwsbrief #73](https://www.schoonepc.nl/brief/nieuwsbrieflaatsteaanvragen.html) werd het [uitkleden van de navigatiestructuur van de Windows](https://www.schoonepc.nl/windows10/windows_verkenner_navigatiestructuur_uitkleden.html)  [Verkenner](https://www.schoonepc.nl/windows10/windows_verkenner_navigatiestructuur_uitkleden.html) van Windows 10 beschreven, waaronder het verwijderen van de vermelding **Snelle toegang**. Wordt Snelle toegang verwijderd dan heeft dat (vreemd genoeg) tot gevolg dat bestanden en mappen niet meer met de muis versleept kunnen worden naar een van de in het navigatievenster vermelde mappen. Heeft u daar last van dan kunt u de betreffende tweak beter ongedaan maken.

# **LEZERSVRAGEN**

In deze rubriek leest u over specifieke computerproblemen van lezers. De pagina [www.schoonepc.nl/vragen.html](https://www.schoonepc.nl/vragen.html) bevat een overzicht van eerder gepubliceerde lezersvragen.

### <span id="page-20-0"></span>**Standaard programma instellen om een bestand te openen**

Henk vraagt: *"*Wanneer ik een afbeelding kopieer dan krijgt deze automatisch een Adobe extensie. De afbeelding is vervolgens niet meer te openen. Wanneer ik met de rechtermuisknop op het JPEG-bestand klik dan staat bij **Openen met** het Adobe-programma vermeld en kan ik geen andere keuze maken. Hoe kan ik afbeeldingen standaard laten openen met bijvoorbeeld **Photo Gallery** of een ander programma?*"*

**Antwoord:** Bij het kopiëren van het bestand wordt deze niet gewijzigd, het is waarschijnlijke dat het programma Adobe is gekoppeld aan het betreffende bestandstype JPEG. Via **Openen met** van het contextmenu kan in plaats van Adobe met de optie **Kies een andere app** een van de getoonde apps worden gebruikt (klik eventueel door naar **Meer apps**). Door eerst nog de optie **Altijd deze app gebruiken voor het openen van JPEG-bestanden** wordt het geselecteerde programma als standaard ingesteld zodat JPEG-bestanden voortaan niet meer met Adobe worden geopend. Mogelijk moet deze procedure ook voor andere bestandstypen (zoals JPG, BMP, PNG, etc) worden herhaald.

Het standaard programma voor e-mail, kaarten, muziek, foto's, video en het browsen op internet kan ook via **[Instellingen](https://www.schoonepc.nl/windows10/windows_10_instellingen_onderdeel_systeem.html#standaardapps)**, onderdeel **Systeem**, sub **Standaard [apps](https://www.schoonepc.nl/windows10/windows_10_instellingen_onderdeel_systeem.html#standaardapps)** worden ingesteld. Met de knop **Opnieuw instellen** zijn de originele instellingen toe te passen, er is echter meer mogelijk. Zo is met de link **Standaardapps per bestandstype kiezen** per bestandsextensie (bijvoorbeeld JPEG) het standaard programma in te stellen en via de link **Standaardapp instellen door app** kan een programma als standaard worden ingesteld.

Er zijn dus diverse mogelijkheden om het standaard programma in te stellen!

<span id="page-21-0"></span>[deze lezersvraag is terug te vinden op de website](https://www.schoonepc.nl/vragen/nb74-01_standaard_programma_instellen_om_een_bestand_te_openen.html) **LEF** in N

### **Ontbrekende icoontjes van aan de taakbalk vastgepinde apps**

Bert vraagt: *"Korte tijd geleden is de FaceBook app in Windows 10 vervangen, sindsdien heb ik in de taakbalk een lege plek, die ik met de optie 'Van taakbalk losmaken' niet kan verwijderen. Ik heb al gekeken in '%UserProfile%\AppData\Roaming\Microsoft\Internet Explorer\Quick Launch' maar daar staat hij niet tussen. Kun jij me misschien verder helpen?"*

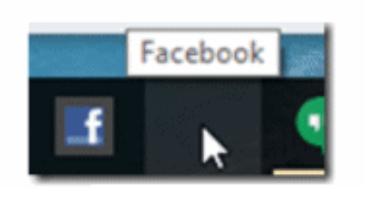

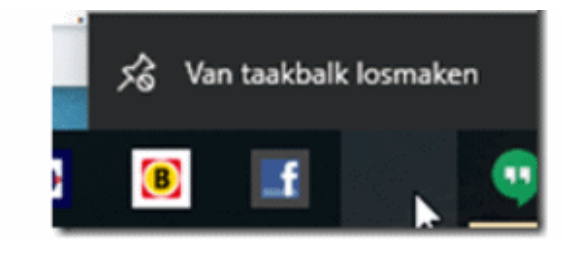

### **Antwoord:** De map **C:\Gebruikers\***loginnaam***\AppData\**

**Roaming\Microsoft\Internet Explorer\Quick Launch** (inclusief de onderliggende verborgen submap **\User Pinned\Taskbar**) bevat inderdaad de icoontjes voor de taakbalk. Als het benodigde icoontje hier niet tussen staat, dan kan hij ook niet worden weergegeven op de taakbalk. Dit is te herstellen door de taakbalk te resetten. Let op, want alle vastgepinde apps worden hierdoor verwijderd! Navigeer hiervoor met de [register-editor](https://www.schoonepc.nl/optim/register.html) naar de registersleutel

### **HKCU\SOFTWARE\Microsoft\Windows\CurrentVersion\Explorer\Taskband**,

verwijder alle onderliggende registerwaarden (waaronder FavoritesResolve en Favorites) en meld tot slot het gebruikersaccount opnieuw aan. Maak zo nodig vooraf eerst een schermafdruk van de taakbalk om de volgorde van de

vastgepinde apps te kunnen reconstrueren.

[deze lezersvraag is terug te vinden op de website](https://www.schoonepc.nl/vragen/nb74-02_ontbrekende_icoontjes_van_aan_de_taakbalk_vastgepinde_apps-.html)

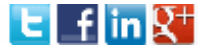

# **Een greep uit de vele reacties van gebruikers van de computerbijbel**

"Het is een geweldig leesbaar boek met barstensvol oplossingen en antwoorden op vragen die opeens ontstaan. Mijn vrouw roept nu al tegen mij "Waar heb je Menno's Bijbel" neergelegd? Ze begrijpt precies wat je bedoelt in je boek, daar kan ik als systeembeheerder niet tegenop."

"Een verademing weer eens teksten te lezen in goed Nederlands!"

"Met jouw bijbel is prima te werken, zoals altijd met je onmisbare adviezen."

"Jouw bijbel voor Windows 10 ziet er fantastisch uit en is begrijpelijk en prettig leesbaar."

"Het is in mijn ogen een heel toegankelijk, goed geschreven boek waarin ook de wat moeilijker zaken helder worden verwoord."

"Een fantastische hulp bij bijna al mijn vragen over Windows."

"Het is een "TOPPER" onder de reeds bestaande boeken."

"Het blijft een bijzonder goed boek…. Gefeliciteerd daarmee!"

"Ik vind het een geweldig boek, mooi overzichtelijk en praktisch. Nu kan ik eindelijk met een gerust hart overschakelen naar Windows 10 en de instellingen degelijk doen."

"Compliment, Het boek was weer zeer goed verpakt en in top conditie ontvangen. Wij willen jou/jullie hartelijk bedanken voor het mooie topstuk wat wij weer hebben gekregen, waar jij/jullie weer hard aan hebben gewerkt."

"Hartelijk dank voor de uiterst vlotte toezending. Slechts twee dagen na

"Ik ben al druk bezig om de Windowsbijbel door te worstelen en heb al veel tips kunnen gebruiken."

"Mijn complimenten voor je boek, hij is weer zeer zinvol."

"De computerbijbel voor Windows 10 is een perfect boek, waar ik heel veel interessante en nuttige informatie uit kan halen. Duidelijk geschreven, hier ga ik heel veel plezier aan hebben."

"Eerste editie uitgeleend en nooit teruggekregen!"

"Het is niet mijn bedoeling met u te gaan corresponderen, maar dit is mogelijk mijn vijfde boek die ik bij u besteld heb en altijd keurig afgeleverd. Ik moest dit nog even kwijt."

"Een PRACHTWERK! Het heeft veel zweet en doorzettingsvermogen gekost, maar

bestelling en betaling trof ik beide boeken bijzonder solide verpakt in mijn brievenbus aan."

als je dan het resultaat ziet begrijp je als

geen ander dat het ZEEEER de moeite waard was en is."

"Het boek is bijzonder informatief. Ook de leesbaarheid waardeer ik zeer. Aan dat laatste mankeert het nog wel eens bij technische boeken."

"Ik heb jouw boek gekocht en heb daar totaal geen spijt van."

"Een heel fijn hulpmiddel."

wat een service!"

"Gisteren besteld en vandaag al in huis, "Er staat zo veel waardevols in uw boek."

**Zie [www.schoonepc.nl/boek](https://www.schoonepc.nl/boek/bestelboek.php) voor meer informatie over het boek**

#### **Deze nieuwsbrief wordt u gratis toegezonden**

Deze nieuwsbrief wordt gratis toegezonden, het kost echter erg veel tijd om de kwaliteit op een hoog niveau te houden. Daarom zou ik het zeer waarderen als u zich inschrijft op mijn boek. U krijgt daarmee voor een klein bedrag een [computerbijbel](https://www.schoonepc.nl/boek/bestelboek.php) met waardevolle informatie toegezonden.

#### **Een nieuwsbrief gemist?**

De [laatste 5 nieuwsbrieven](https://www.schoonepc.nl/brief/nieuwsbrieflaatsteaanvragen.html) zijn nog via de website op te vragen.

### **Nieuw project**

Wilt u op de hoogte blijven van de ontwikkelingen rondom mijn nieuwe project? Schrijf dan via de website [www.MennoSchoone.nl](http://www.mennoschoone.nl/) in op mijn berichtgeving.

### **Mijn overige websites**

[www.OptimizingPC.com](http://www.optimizingpc.com/) (*de Engelse vertaling van SchoonePC)* [www.InZakenGaan.nl](http://www.inzakengaan.nl/) (*informatie voor de startende ondernemer)* [www.Uitvaartinfotheek.nl](http://www.uitvaartinfotheek.nl/) (*alles over de uitvaart, samenwerkingsverband)*

[www.SchoonePC.nl](https://www.schoonepc.nl/) | [Aanmelden nieuwsbrief](https://www.schoonepc.nl/nieuwsbrief.html) | [Computerbijbel](https://www.schoonepc.nl/boek/bestelboek.php)

© 2001-2016 - SchoonePC - Rotterdam - The Netherlands